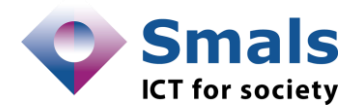

# Instructies OBI Covid Vaccinaties Instructions OBI Covid Vaccinations

# **Login**

URL: <https://vcdbi.vas.ehealth.fgov.be/analytics/>

Inloggen met username + paswoord Als u deze informatie niet ontvangen heeft, mag u altijd contact opnemen met **BI-DWHAdmin@smals.be** 

Login avec username + le mot de passe Si vous n'avez pas reçu cette information, vous pouvez contacte[r BI-DWHAdmin@smals.be](mailto:BI-DWHAdmin@smals.be)

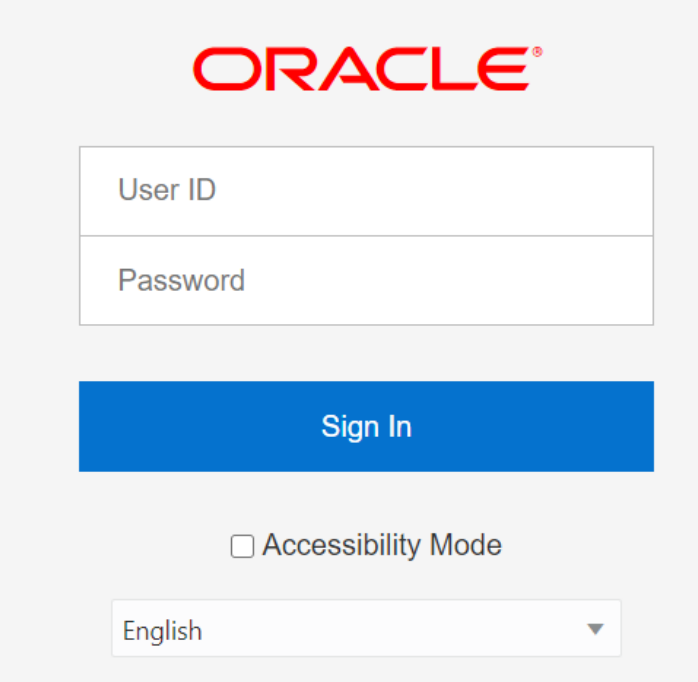

**Opgelet**: De eerste keer staat de datum op Amerikaans formaat (MM/DD/YYYY) ipv ons gebruikelijk formaat (DD/MM/YYYY), deze kan je best even aanpassen:

Klik hiervoor rechtsboven op je naam en vervolgens op "My Account" Verander de LOCALE (LOCATION) variabele naar Nederlands – Belgie Klik ten slotte op OK onderaan

**Attention**: La première fois la date est au format Américain (MM/DD/YYYY) au lieu de le format (DD/MM/YYYY), il est préférable de l'ajuster

Clique sur votre nom et après "My Account" Change la variable LOCALE (LOCATION) vers Français - Belgique Pour le confirmer, clique sur OK

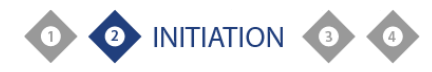

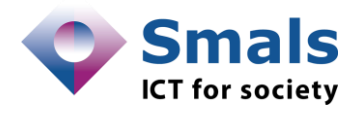

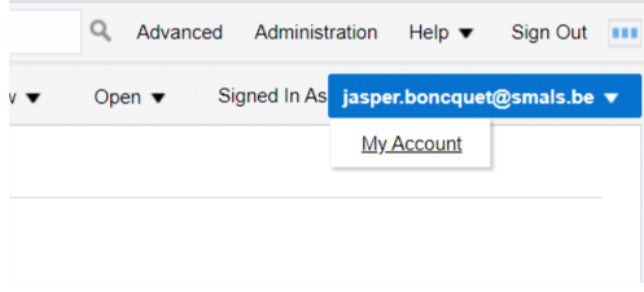

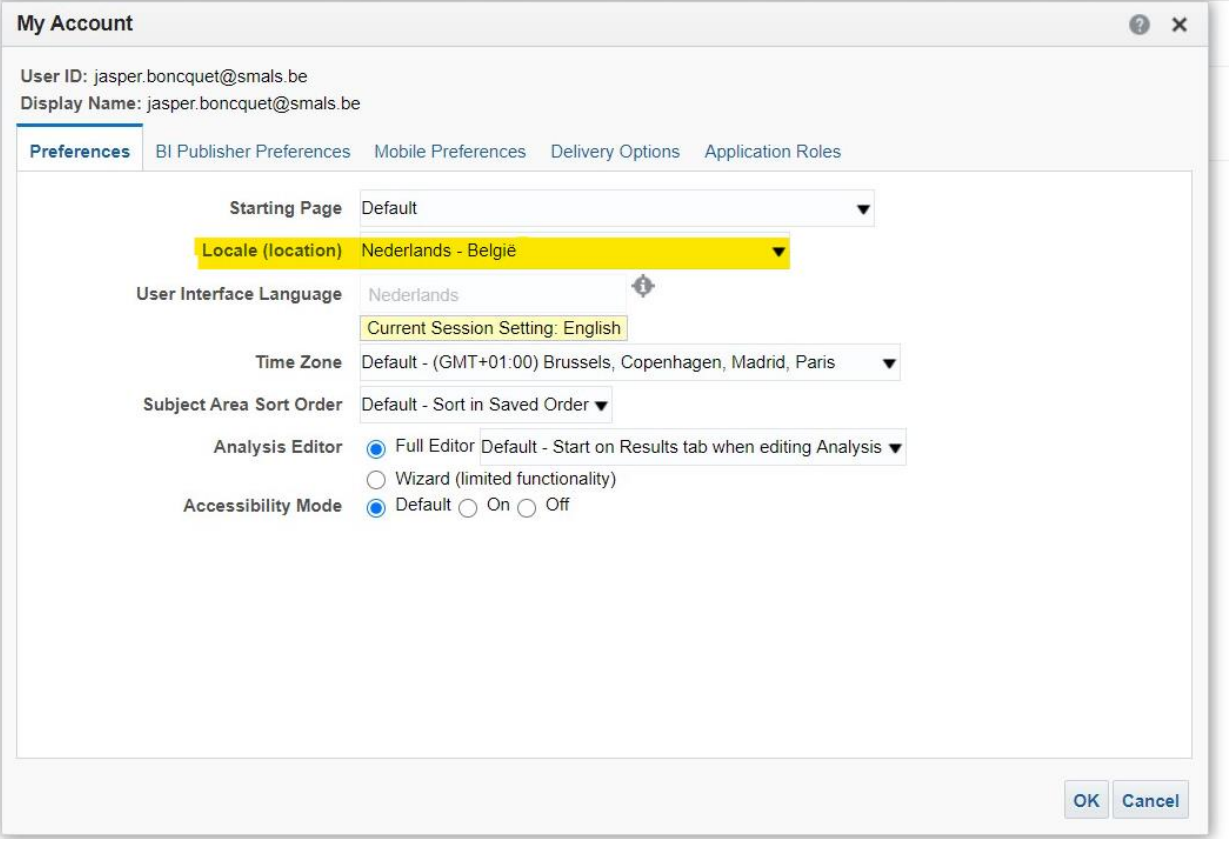

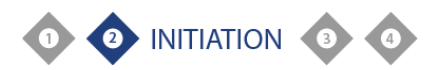

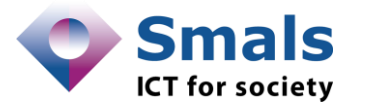

## **Dashboard Vaccinations**

Om de cijfers ivm vaccinaties te zien duw je bovenaan op Dashboards -> Covid\_Vaccination Pour voir les chiffres des vaccinations vous cliquez sur Dashboards -> Covid\_Vaccination

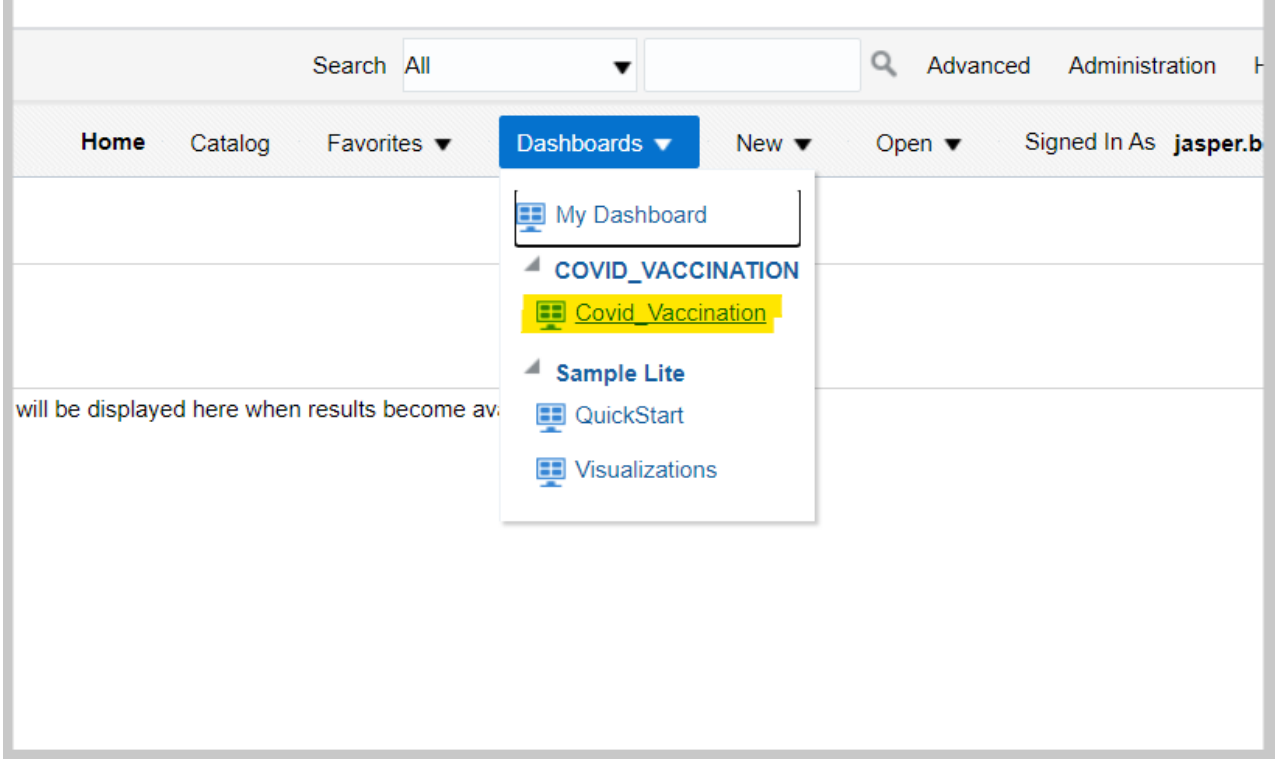

#### De gegevens worden ingeladen Les données sont en cours de chargement

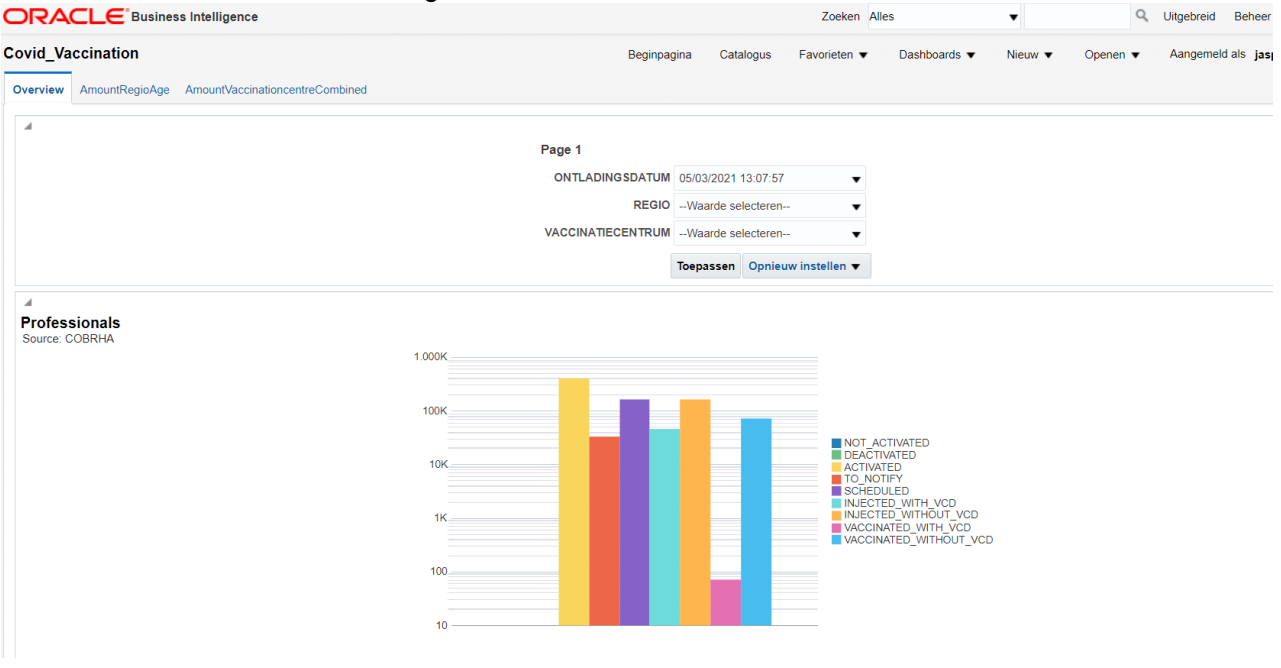

Momenteel worden de gegevens elk uur opnieuw opgeladen vanuit de databank. In de filter ziet u het exacte tijdstip.

Pour l'instant les données sont rechargées toutes les heures à partir de la base de données. Vous pouvez voir l'heure exacte dans le filtre

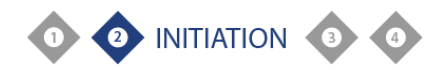

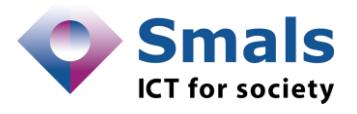

### **Filters/Filtres**

Om de gegevens te filteren, selecteer de gewenste waardes in de dropdown lijst. Vergeet niet om op APPLY te duwen (of Toepassen).

**Momenteel zit er nog geen hiërarchie in de filters. Als je Vlaanderen selecteert, krijg je nog altijd de lijst van alle vaccinatiecentra's in Belgie. De aanpassing zodat dit wel gebeurt, wordt in de volgende versie toegevoegd.**

Pour filtrer les données, sélectionnez les valeurs souhaités dans la liste de filtres. N'oubliez pas d'appuyer sur APPLY (ou Appliquer).

**Pour l'instant il n'y a pas de hiérarchie dans les filtres. Si vous sélectionnez Wallonie, vous obtiendrez toujours la liste de tous les centres de vaccination en Belgique. L'adaptation pour lier les filtres sera faite dans la prochaine version.**

## **Gegevens en export excel / Données et export excel**

De exacte waardes kunnen op de grafiek gelezen worden door met de muis over de overeenkomstige balk te bewegen. Indien je een tabel met cijfers wil, kan u ook altijd klikken op de link onderaan de grafiek. (Filters worden hier behouden!)

Vanuit deze tabel kan er altijd een export gebeuren, voor wie dat wenst.

Les valeurs exactes se trouvent sur le graphique en déplaçant la souris sur la barre correspondante. Si vous voulez un tableau avec des chiffres, vous pouvez toujours cliquer sur le lien en bas du graphique. (Les filtres sont conservés ici!)

Un export peut toujours avoir lieu à partir de ce tableau, pour ceux qui le souhaitent.

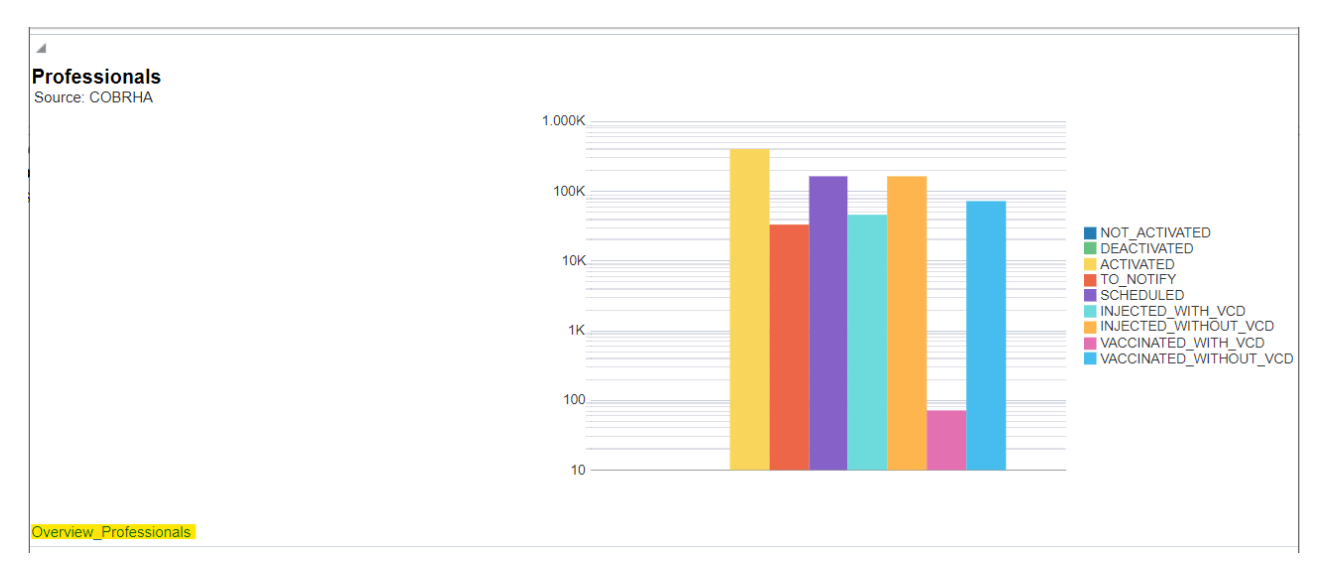

Standaard toont de tool 50 rijen maar met deze knop kan je heel de tabel te zien krijgen. Par défaut, l'outil affiche 50 lignes mais avec le bouton ci-dessous vous pouvez voir le tableau entier.

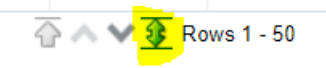

Exporteren doe je linksonder van de gegevenstabel. L'exportation se fait en bas à gauche du tableau des données.

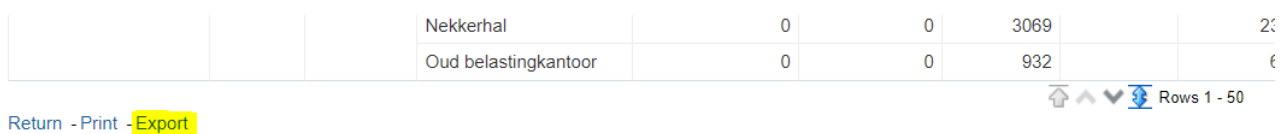

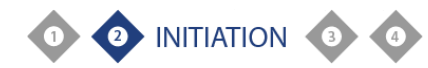

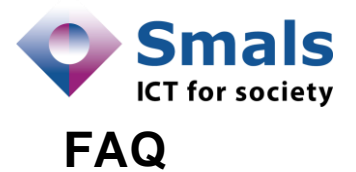

**1. Ik zie de laatste gegevens niet? / Je ne vois pas les dernières données?** Refresh via het tandwiel icoon onder je naam -> Refresh Als dat niet werkt eens uit en inloggen. Als dat nog niet werkt, kan je best de cache van je browser eens opkuisen.

Actualiser via le bouton d'engrenage -> refresh Si cela ne fonctionne pas, reconnectez-vous (logout –login) Si cela ne fonctionne toujours pas, vous pouvez mieux nettoyer le cache de votre browser.

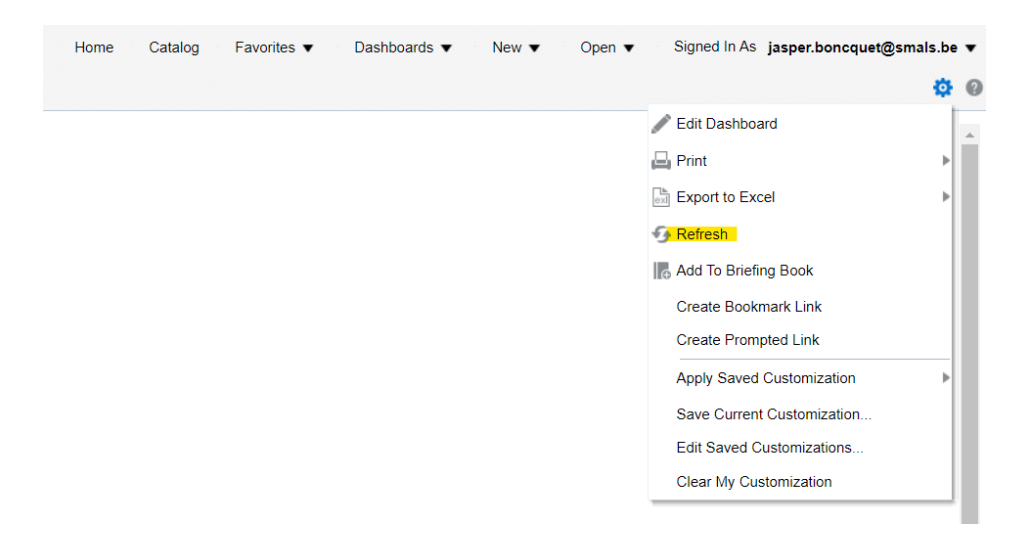

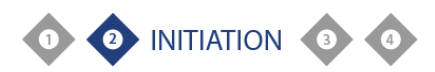